# 课程网络考试系统操作说明

### 中国石油大学(北京)网络与继续教育学院

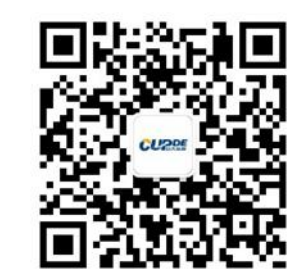

请关注**"**石大成教**"**微信公众号!

# 一、网络考试前的准备工作

# 硬件 医心包的 医心包的 医心包的 医心包的 医心包的

- Ø 能联网的电脑(不支持苹果系统)
- > 摄像头: 与电脑连接的普通摄像头, 或者电脑自带的摄像头
- Ø 自然环境:光线充足,避免逆光操作

# —、 网络考试前的准备工作<br>※件<br>※ 畅通的网络, WIN7及以上wino<br>※ 摄像头要求200万像素 (或以<br>※ 网络考试系统<br>考生端下载安装考试系统:

## 件

- > 畅通的网络, WIN7及以上windows操作系统 软件<br>
> 畅通的网络, WIN7及以上windows操作系统<br>
> 摄像头要求200万像素 (或以上)<br>
> 网络考试系统
	- Ø 摄像头要求200万像素(或以上)
	- Ø 网络考试系统

#### 考生端下载安装考试系统:见考试通知附件"中国石油大学-网考客户端"

第一步:下载考试系统

● 中国石油大学-网考客户端-1.9.2-正式版.exe

第 下载成功后,双击" 石油大学-网考客户端",即进入考试系统

二、网络考试系统操作(学生端)

1. 进入网络考试系统界面——

考生输入账号、密码,进入网络考试练习系统-

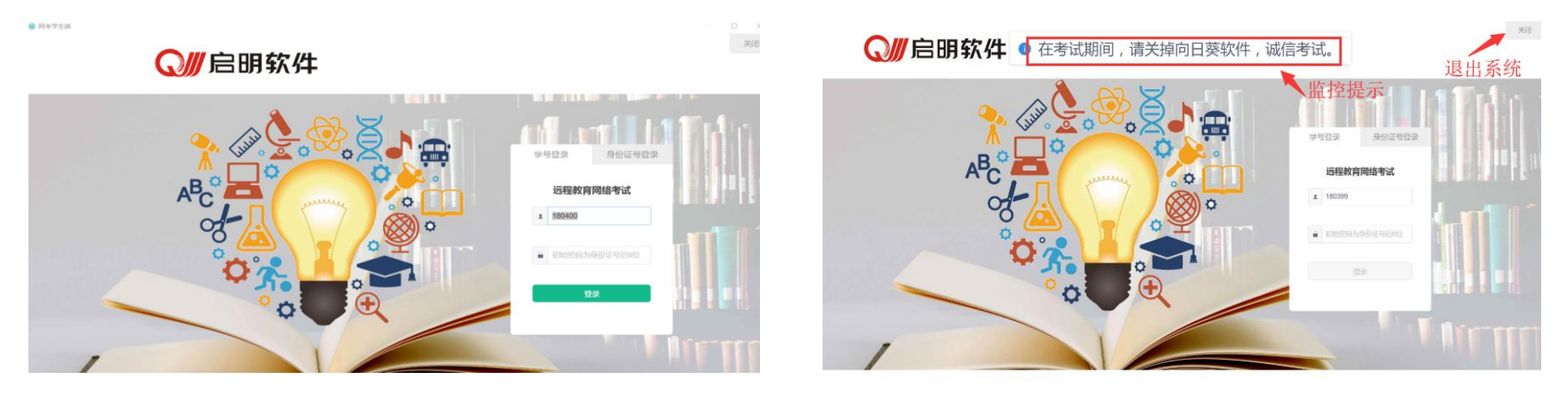

说明:参加课程考试的学生,账号为学号,密码为个人身份证号的后六位 (包括最后一位大写英文字母"**X**");

由于网速过慢或者初次登录,电脑可能会出现**10—20**秒白屏,考生需要耐心等待; 如果白屏时间过长,请查看电脑网络是否正常,或将电脑**360**杀毒功能关闭;考生 也可选择按"**ALT+F4**"键操作,退出系统,然后再重新进入

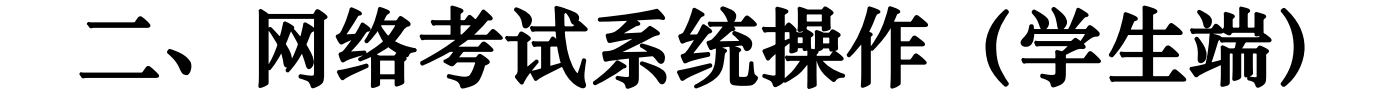

1. 进入网络考试系统界面——

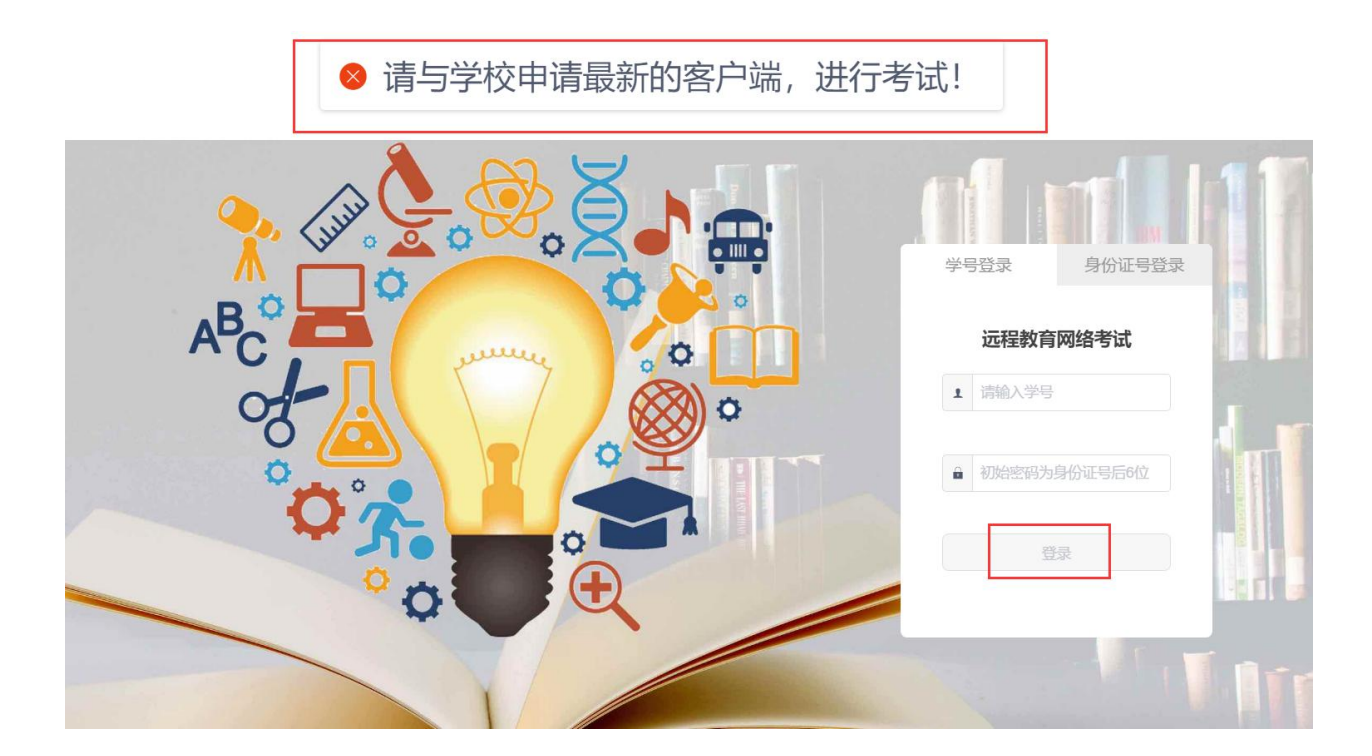

出现此页面学生登录学院官网(**www.cupde.cn**)**—**点击"我要考试"下载最新考试端!

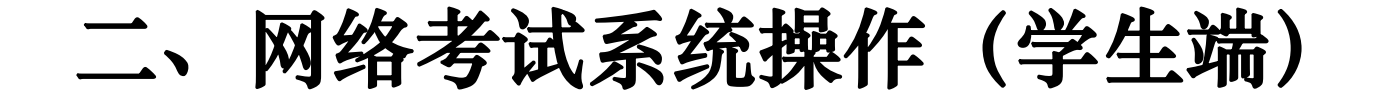

1. 进入网络考试系统界面-

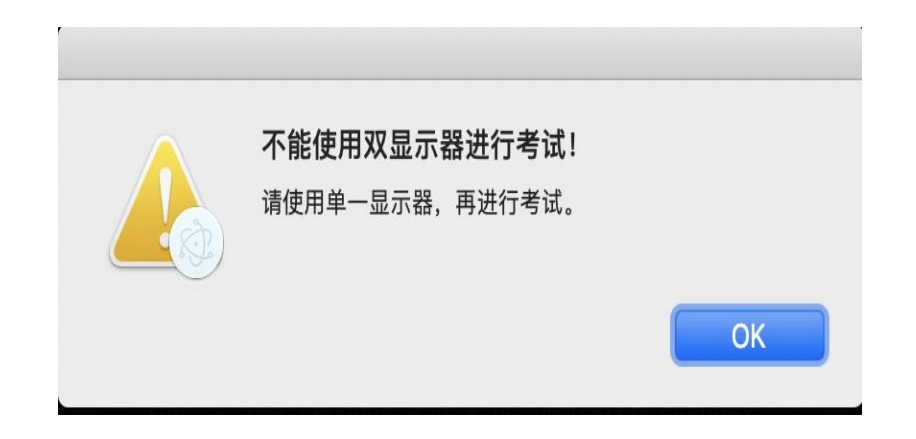

考生端加入双屏显示控制,当考生通 过显示器进行分屏考试时,系统在登录 时会弹出提示,直到学生关闭双显示器, 才可进行正常考试。

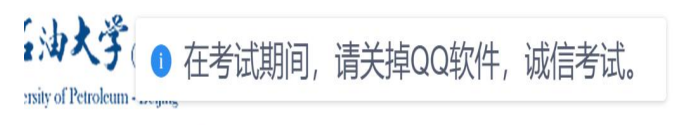

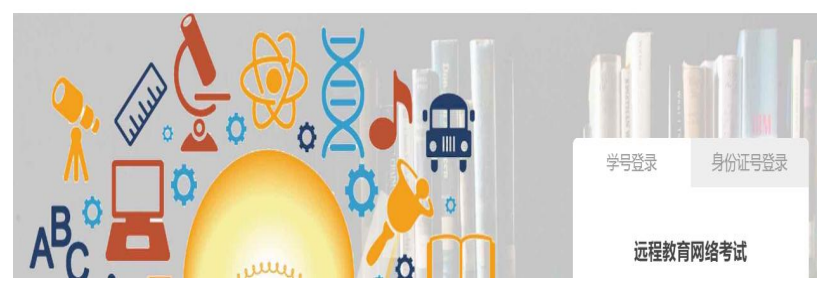

考生端加入防远程控制,当考生电脑 登录**qq**时,系统在登录时会弹出提示, 学生需关闭**qq**,等待两分钟才可进行正 常考试。

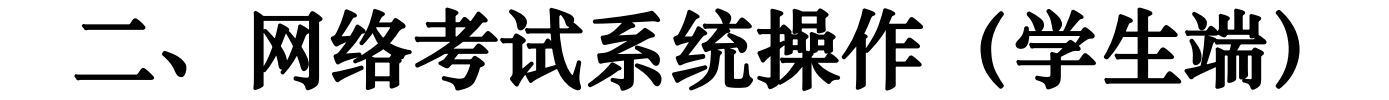

2. 在考试列表页,点击右上方的考试姓名,可以看到个人信息列表,如果有 问题及时与学习中心老师联系

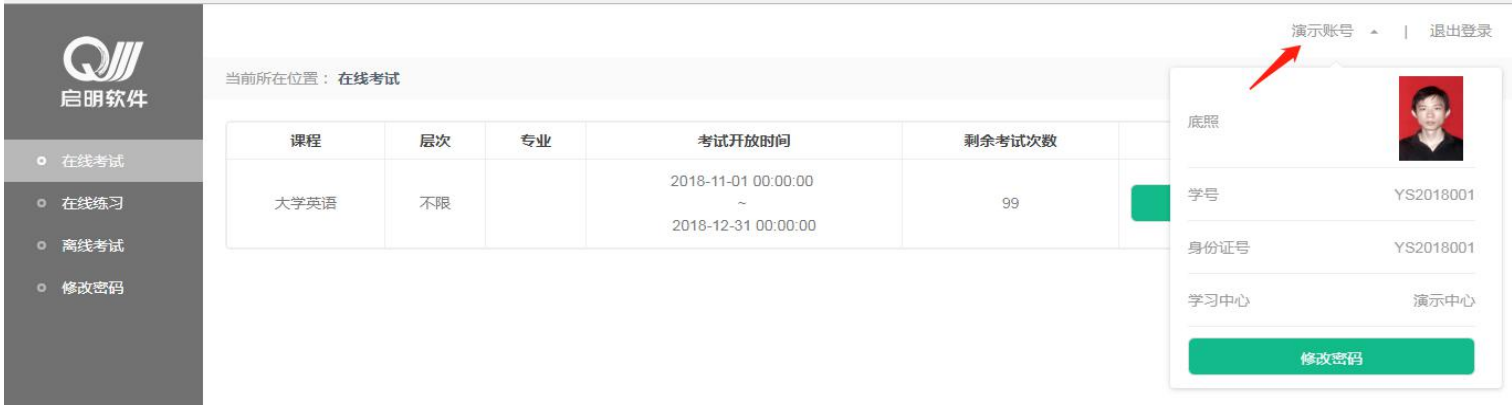

# 二、网络考试系统操作(学生端)

3. 进入考试系统后,点击"在线练习"——进入到练习界面

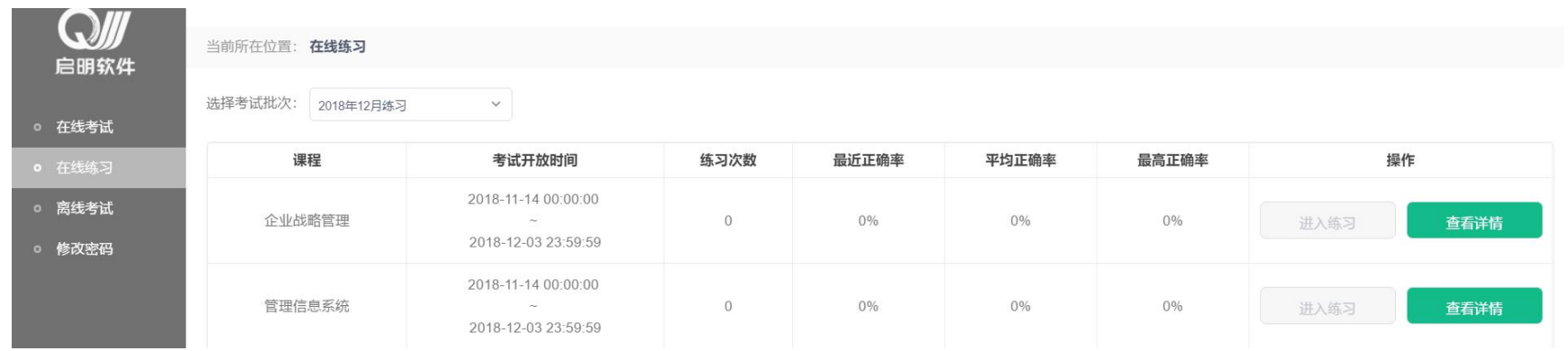

- (**1**)练习的作用是为了帮助学生在课程考试前进行有针对性的复习;
- (**2**)每名考生的练习课程科目与考试课程科目一致;
- (**3**)每门课程的练习题目是固定的,学生可进行不限单次时间、不限次数的练习;
- (**4**)练习题没有提供答案,但会显示学生的练习次数、最近一次练习的正确率、平均正确 率及最高正确率;点击**"**查看详情**"**可查看练习情况;
- (**5**)练习题系统没有对考生进行人脸识别,也没有对练习情况进行实时的摄像监控。

# 二、网络考试系统操作(学生端)

#### 4. 学生参加考试时,点击"在线考试" — "进入考试界面"

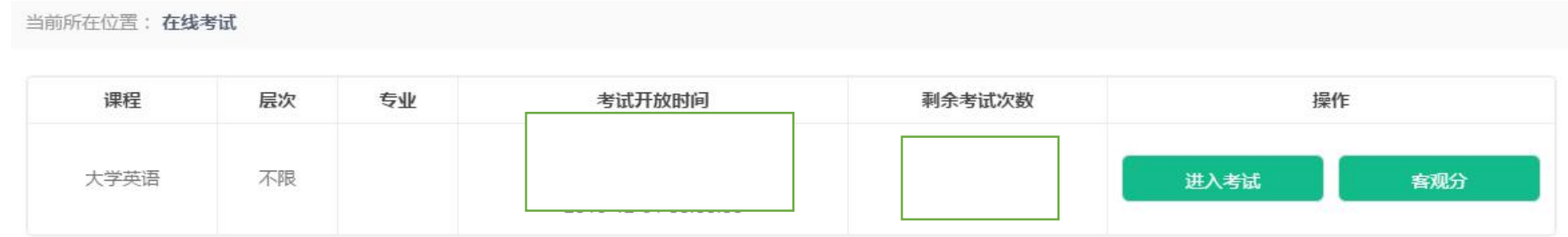

- (**1**)正式考试系统中包含本季考试学生应该完成的所有的考试课程,含补考课程;
- (**2**)每门课程提供**3**次考试机会,每门课程的考试时间为**2**小时;
- (**3**)考试系统首先对考生进行人脸识别,在考试过程中以随机抓拍考生照片的形式进行全程监控。

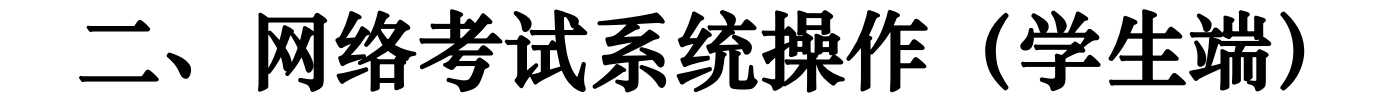

5. 点击"进入考试"之后,进入考生身份(人脸)识别系统

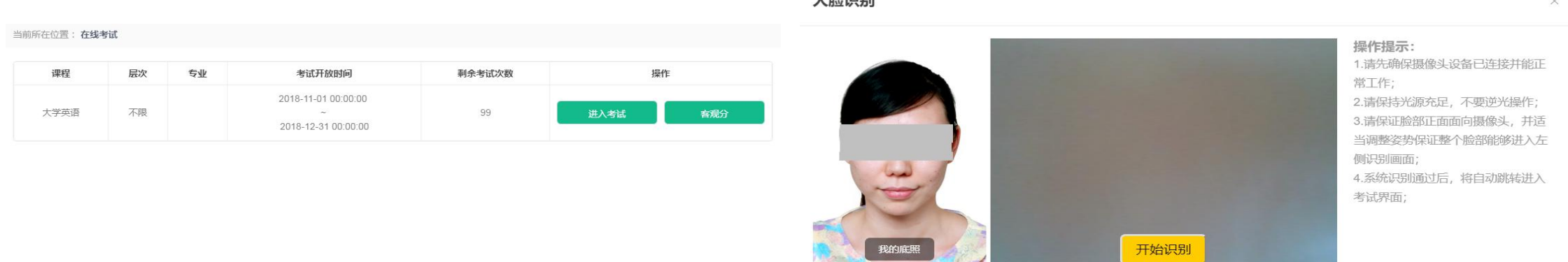

LBASTIBU

- 说明: (1)身份(人脸)识别过程,请按照界面的"操作提示",点击"开始识别",进 ,进 行身份验证。
	- (**2**)开始识别时,系统自动检测照片是否可以进行指定动作的验证,如果提示照片 不合格需联系所在学习中心老师更换照片。
	- (**3**)身份(人脸)识别的时间可能会稍长一些,请考生耐心等待。
	- (**4**) 避免遮挡脸部较严重的相片在进行指定动作时失败而浪费考试机会。

# 二、网络考试系统操作(学生端)

6. 完成考生身份(人脸)识别后,查看"考试说明" ,点击"开始答题"

#### 考试说明:

- (**1**)本次考试为正式的课程考试,考试时间共**2**小时。
- (**2**)本门课程共有**3**次考试机会。
- (**3**)请预览本说明右侧的"试卷概览" ,查看试卷的题型构成。
- (**4**)在阅读"考试说明"后,点击"开始答题"或在倒计时完毕后,系统自动进入考试界 而,全程提示考试时间,请考生在规定时间内完成考试。学生在"开始考试"后,答题至 少**30**分钟方可提交试卷。
- (**5**)考试过程中,请考生随时查看答题导航,确保试题全部作答完毕后,点击"交卷"。
- (**6**)提交试卷后,显示的是客观题分数,主观题在本季考试期结束后由教师批阅后给出分
- 数。考生可根据客观题分数,自行选择是否重新进行本门课程的考试。
- (**7**)本系统将对考生的考试情况进行全程监控,请诚信考试!

# 二、网络考试系统操作步骤(学生端)

#### 7. 点击"开始答题", 进入正式的课程考试题界面

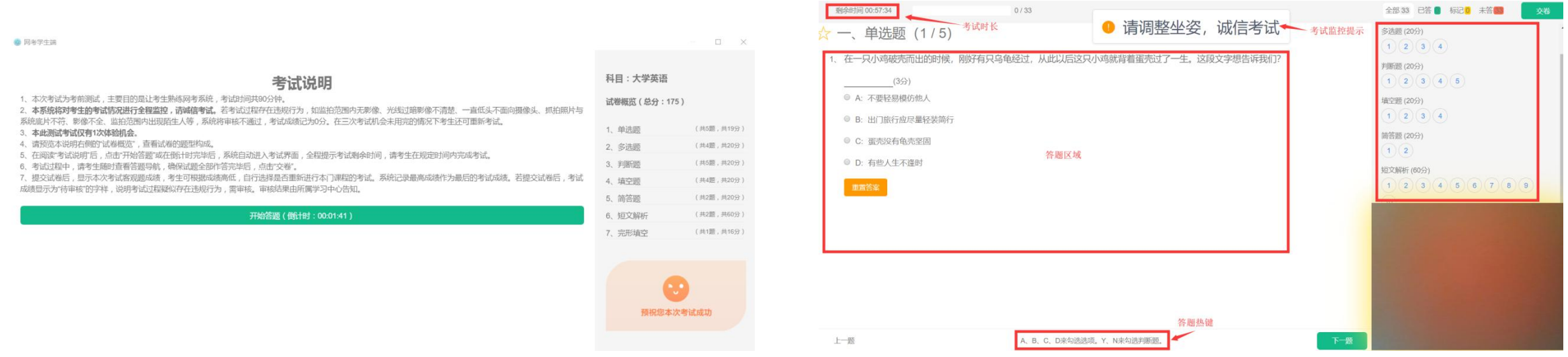

说明:(**1**)答题页面会显示考试剩余时间、全部题目数量(黑色)、已答题数量(绿色)、标记题 数量(黄色)、未答题数量(深红),以此提示考生考试进度;

- (2) 每道题目序号前有 <sub>文</sub>·标记按钮,可用来标记有疑虑的题目;
- (3) 重置答案 可用来取消之前的作答情况, 重新提交本题答案;
- (**4**)右侧答题导航区根据标号色块显示答题进度,点击标号则会显示切至该题。

# 网络考试系统操作步骤(学生端)

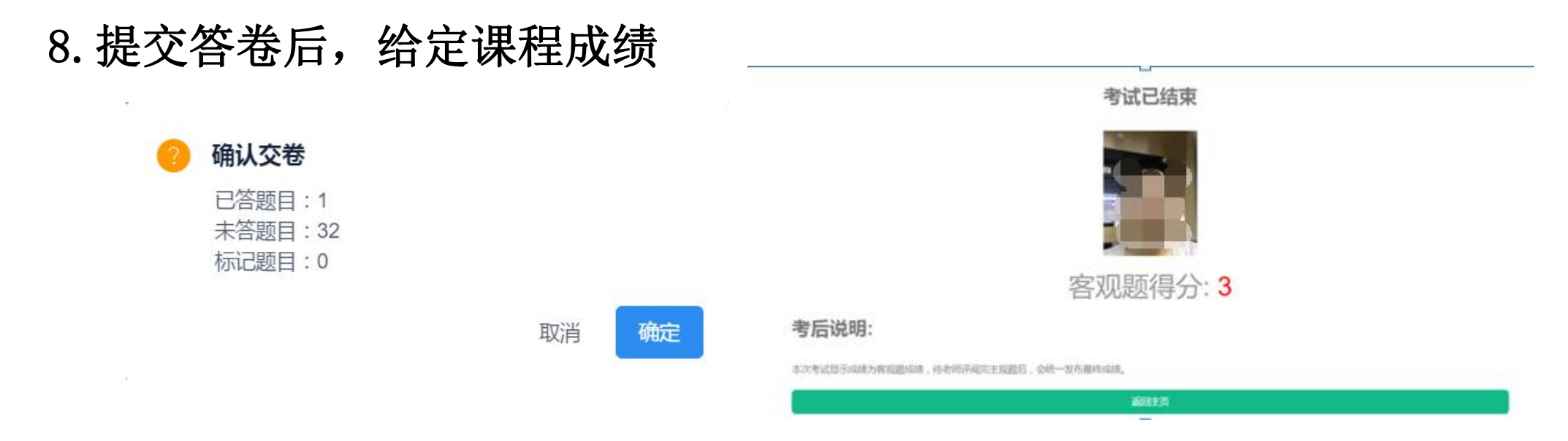

说明:(**1**)在点击"交卷"后,确认答题情况,查看所有题目是否已全部作答。

(**2**)在 "确定"交卷后,系统会给出客观题分数**.**

(**3**)主观题在本季考试期结束后由教师批阅后给出分数。考生可根据客观题分数,自行选择 是否重新进行本门课程的考试。

# 网络考试系统操作步骤(学生端)

#### 8.提交答卷后,给定课程成绩

考试已结束

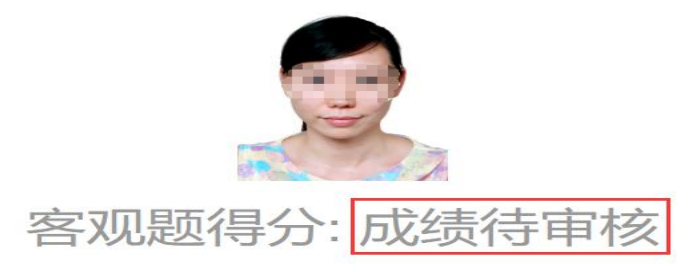

讳纪提示:

成绩存疑,待审核! 在考试过程中系统监测到考试过程中有疑是光线拍摄不足、摄像头被遮挡、其它人员入镜、非本人考试等情况,需要学校审核后,成绩 才会公布!

考后说明:

交卷后显示本次考试客观题得分;

主观题部分在考试结束后,由老师进行主观题批阅,最后给出考试得分。

返回主页

说明:在"确定"交卷后,系统可能会出现两种情况:

第一种:系统直接显示客观题分数。

第二种: 系统不显示成绩,提示"成绩待审核"。如果出现这种情况, 学生需要等待后续的进一步 审核和判定。如果审核通过,系统将显示客观题分数;如果审核不通过,本次考试没有成绩。

网络考试系统操作步骤(学生端)

#### 9.客观题成绩查询

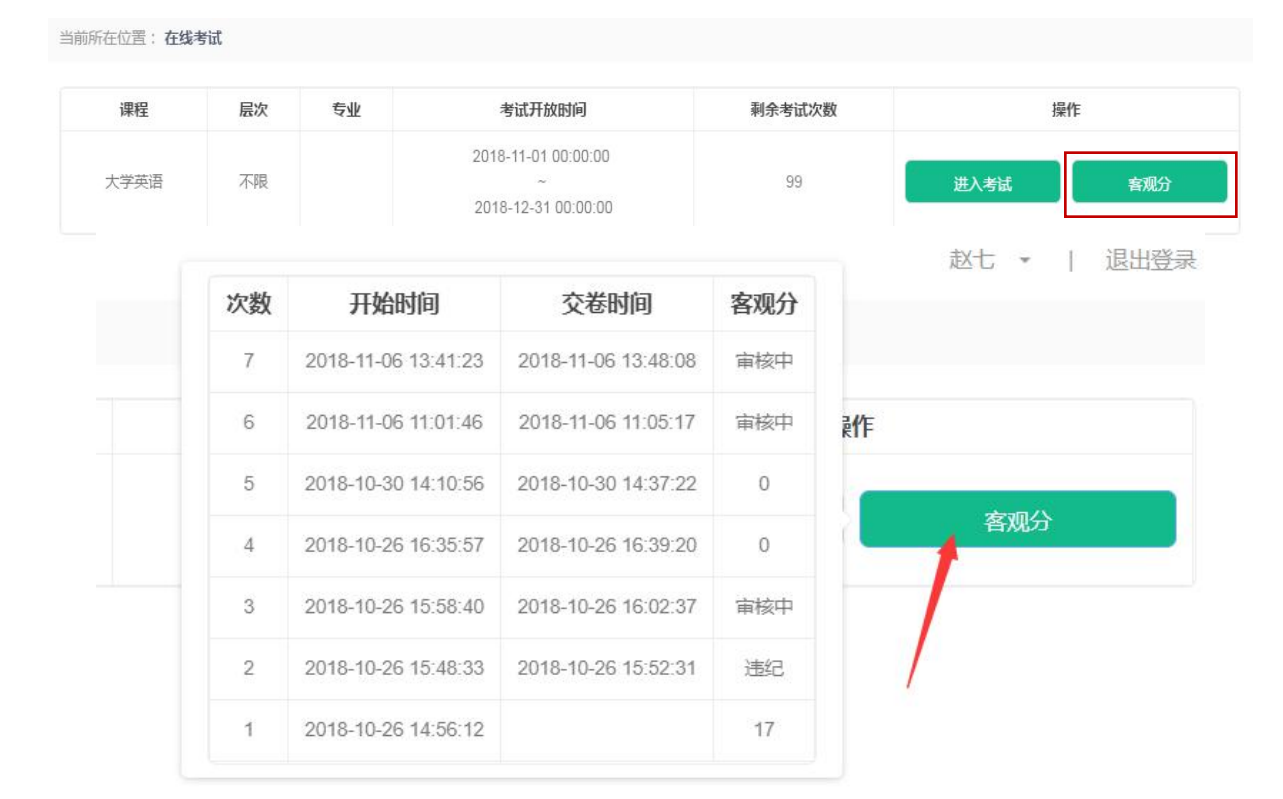

说明:

(**1**)"客观分"标识可以显示考试记录所得客观分成绩,将鼠标悬停在按钮上,即可看到成绩列表。 (**2**)显示"审核中"表示成绩存在疑问,需要再次审核,显示**"**违纪**"**表示审核未通过,没有分数。

三、注意事项

**1.** 学生考试用的电脑必须自带摄像头,或者成功连接摄像头设备, 否则无法参加考试。

**2.** 学生在登录系统时可能遇到的问题

(**1**)登录网考系统的用户名及密码错误问题。

账号为学号,密码为个人身份证号的后六位(包括最后一位大写英文字母"**X**")。

(**2**)系统提示用户名不存在**——**需要学生进入教学平台的学生工作室内查看是否有网考课程 (包括当学期选课以及需要补考的课程)。

三、注意事项

3. 在学生进入课程考试之前, 通过身份(人脸) 识别进入系统的常见问题

(**1**)查看网考系统的照片是否为本人照片。如果确认是本人照片,根据网考操作说明调整电脑及摄 像头;如果不是本人照片,请联系所在学习中心老师重新更换系统照片。

(**2**)在人脸识别过程中,如遇到无法开启摄像头不能进行识别的情况,请先将**360**杀毒等软件关 闭,重新登录网考系统进行人脸识别。

**——**学生未能通过人脸识别,无法进入考试系统参加考试。

三、注意事项

#### **4.** 学生在正式考试(答题)过程中可能遇到的情况

(**1**)考试系统的题目界面进行了防作弊处理,因此窗口全屏显示,且通过 键盘操作无法切换到其它窗口。

(**2**)每门课程有**3**次考试机会。若考试过程中发生异常情况,包括答题界面无法 操作、断网、断电、软硬件故障等。

若故障处理时间在**1**小时之内,恢复考试状态后,系统将自动进入未完成的考试 界面,进行断点续考。断点续考不扣除考试次数,即剩余考试次数不变,故障处理 时间不计算在当下科目的考试时间内。

若故障处理时间若超出**1**小时,则需要重新进入当下科目的考试,当下科目的剩 余考试次数随之减少**1**次。

三、注意事项

#### **4.** 学生在正式考试(答题)过程中可能遇到的情况

(**3**)如有点击交卷失败、提交后成绩查询、出现闪退的问题,可能的原因是:学生误 操作,如未到交卷时间点击交卷,或账号重复登录;或者考试人数过多,交卷过程出 现问题,系统会记录每条考试成绩,后期为学生查询成绩。

(**4**)如果在网考的过程中遇到填空题或者计算题,需要录入公式或者符号的,因种 种原因无法录入的,可以不写计算过程,直接给出答案。

三、注意事项

#### **5.** 关于考试系统给出课程考试分数的相关问题

对于每门课程,学生须将各种题型全部作答后方可提交试卷。系统给出分数是客观题分数, 在本季考试期结束后,由任课教师批阅主观题分数。

(**1**)如果整套试题都是客观题,系统自动给出当次考试成绩。如果学生对当次成绩不满意, 则可以重新参加本门课程考试,直到用完**3**次考试机会为止。系统自动选取**3**次考试中的最高分数 为本门课程的最终考试分数。

(**2**)如果整套试题都是主观题,在考试系统开放的时间段之内,学生可自行选择提交次数, 每门课程最多提交**3**次,待考试期结束系统关闭后,由任课教师给出学生最后一次提交试卷的分 数。

(**3**)如果整套中试卷中既有客观题,也有主观题,系统给出当次考试的客观题分数。学生可 据此自行选择是否重新参加本门课程的考试,每门课程最多提交**3**次。本门课程的最终考试分数 是客观题的最高分数与同次考试的主观题分数之和。

三、注意事项

#### **6.** 关于考试系统的监控过程

在每次考试过程中,系统全程随机抓拍学生照片不少于**5**次。考试结束后,管理端会显示 抓拍详情及分析数据,包括:验证次数、成功次数、陌生人记录及成功率,为后期核对学生是 否诚信考试、判断其是否独立完成考试提供依据。

例如:出现了如图所示的情况,学生该门课程的考试分数无效。(注意:使用虚拟摄像头一律 取消成绩)

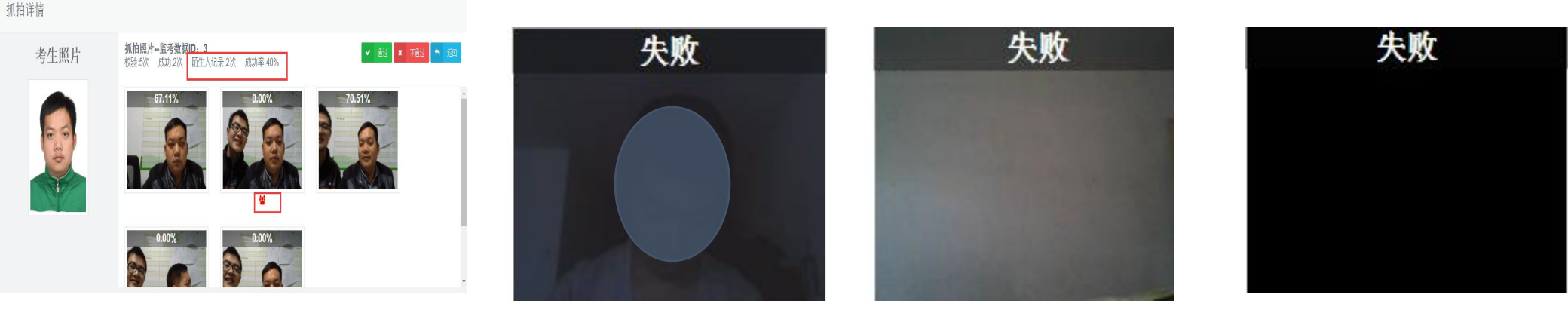

陌生人进入 光线不足 中途离开 未打开摄像头

# 三、注意事项

#### **7.** 网络课程考试的问题及反馈

(**1**)在课程网考期间,如有任何问题,请随时与学习中心老师联系。

(**2**)请学习中心老师们及时了解和反馈学生的考试情况,以便及时有效地解决相关问题, 有助于学生顺利完成考试。

(**3**)请学生在考试期间按照要求完成课程考试。

**8.** 请关注**"**石大成教**"**微信公众号。

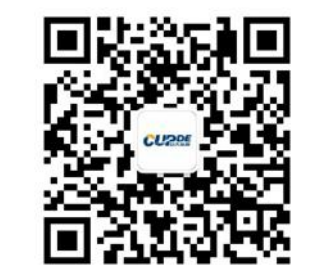

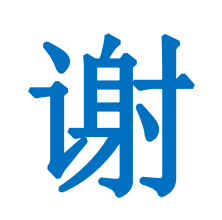

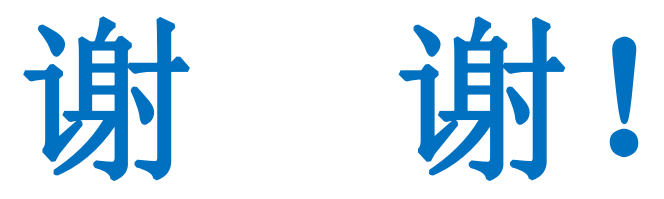